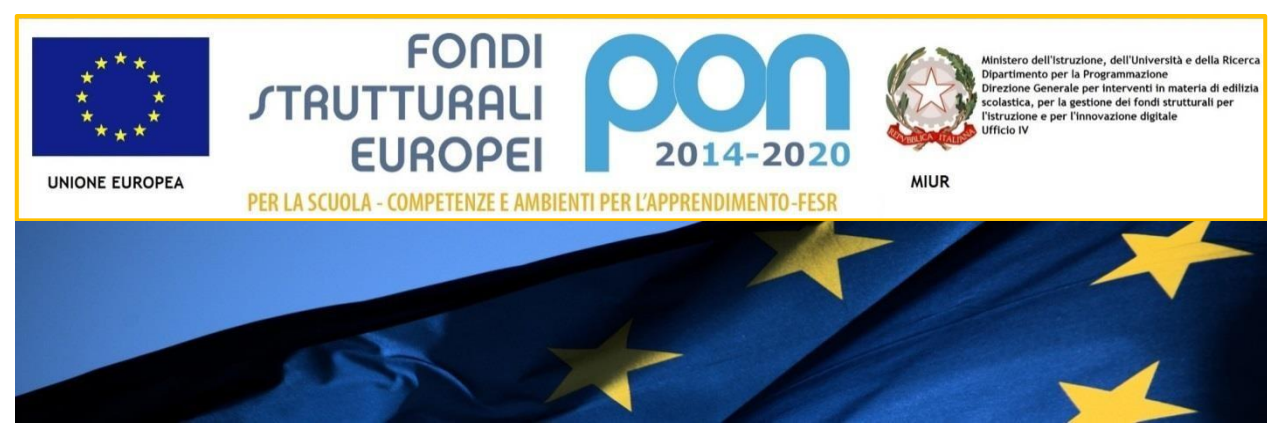

# **IL PROGRAMMA OPERATIVO NAZIONALE** 2014-2020 "PER LA SCUOLA 00

Competenze e ambienti per l'apprendimento

# *Manuale per la gestione informatizzata dei progetti*

*Avviso 9035/2015*

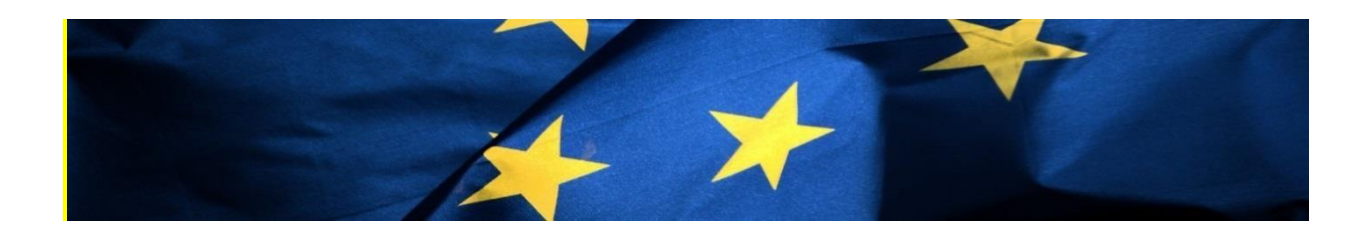

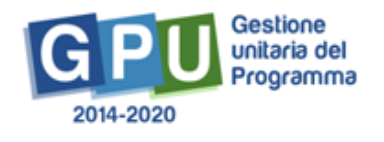

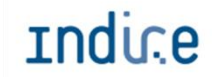

Indir.e Istituto Nazionale di Documentazione,

# Sommario

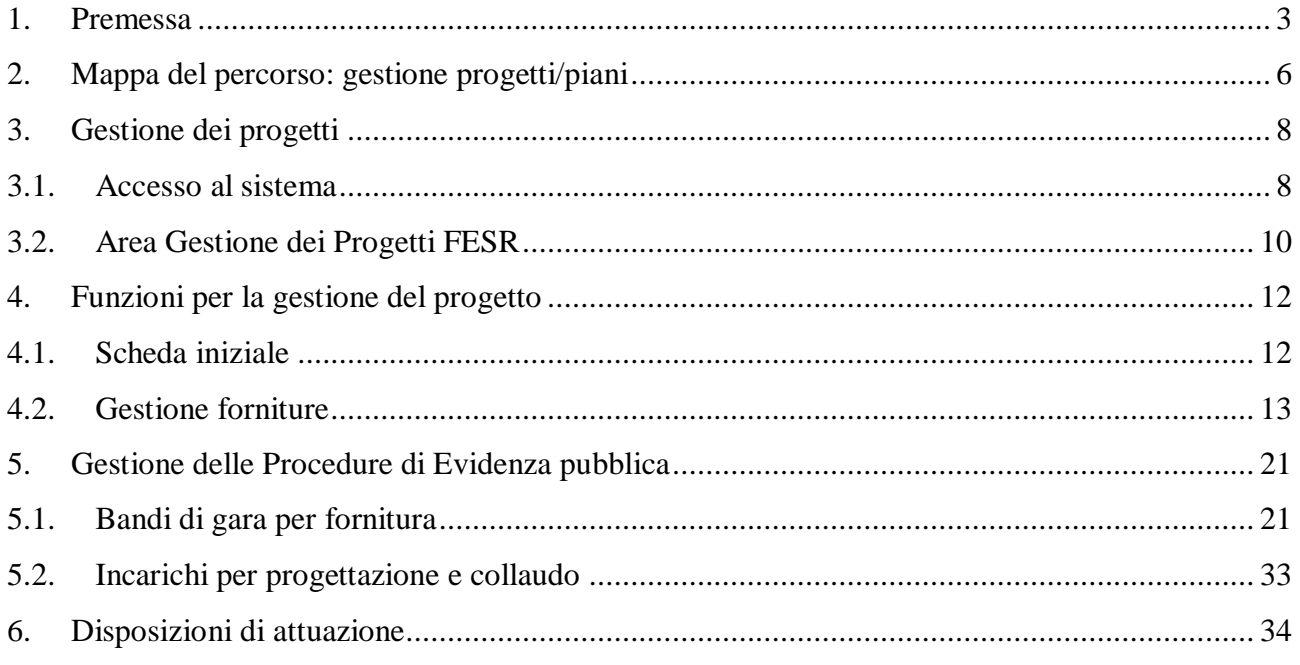

### **1. Premessa**

Come indicato nell'allegato all'Avviso 5158 del 14/04/2015, "[…] si renderà indispensabile operare attraverso un Sistema Informativo per la Gestione Unitaria del Programma GPU – sistema che è stato realizzato per la programmazione 2007-2013 dall'Autorità di Gestione in collaborazione con i Sistemi Informativi del MIUR (SIDI) e con l'INDIRE."

Il presente manuale è diretto alle scuole beneficiarie del Programma Operativo Nazionale "Per la Scuola – competenze e ambienti per l'apprendimento" 2014-2020 e contiene le indicazioni operative per la gestione delle forniture nel Sistema GPU per i progetti autorizzati a valere sul fondo FESR.

Rinviando a successivi e più completi manuali illustrativi del Sistema GPU, solo al fine di migliorare la comprensione riguardo al funzionamento del sistema stesso, si precisa che le attività di gestione e documentazione dei progetti sono articolate in fasi sequenziali.

Questo manuale mostra le aree del Sistema GPU opportunamente sviluppate per la fase di gestione dei progetti autorizzati a valere sul fondo FESR. Nello specifico, le tipologie di forniture richieste dai beneficiari sono riconducibili all'azione **10.8.1 Azione 10.8.1 Interventi infrastrutturali per l'innovazione tecnologica, laboratori di settore e per l'apprendimento delle competenze chiave**  del PON Per la Scuola – competenze e ambienti per l'apprendimento.

#### **Schema obiettivo tematico 10**

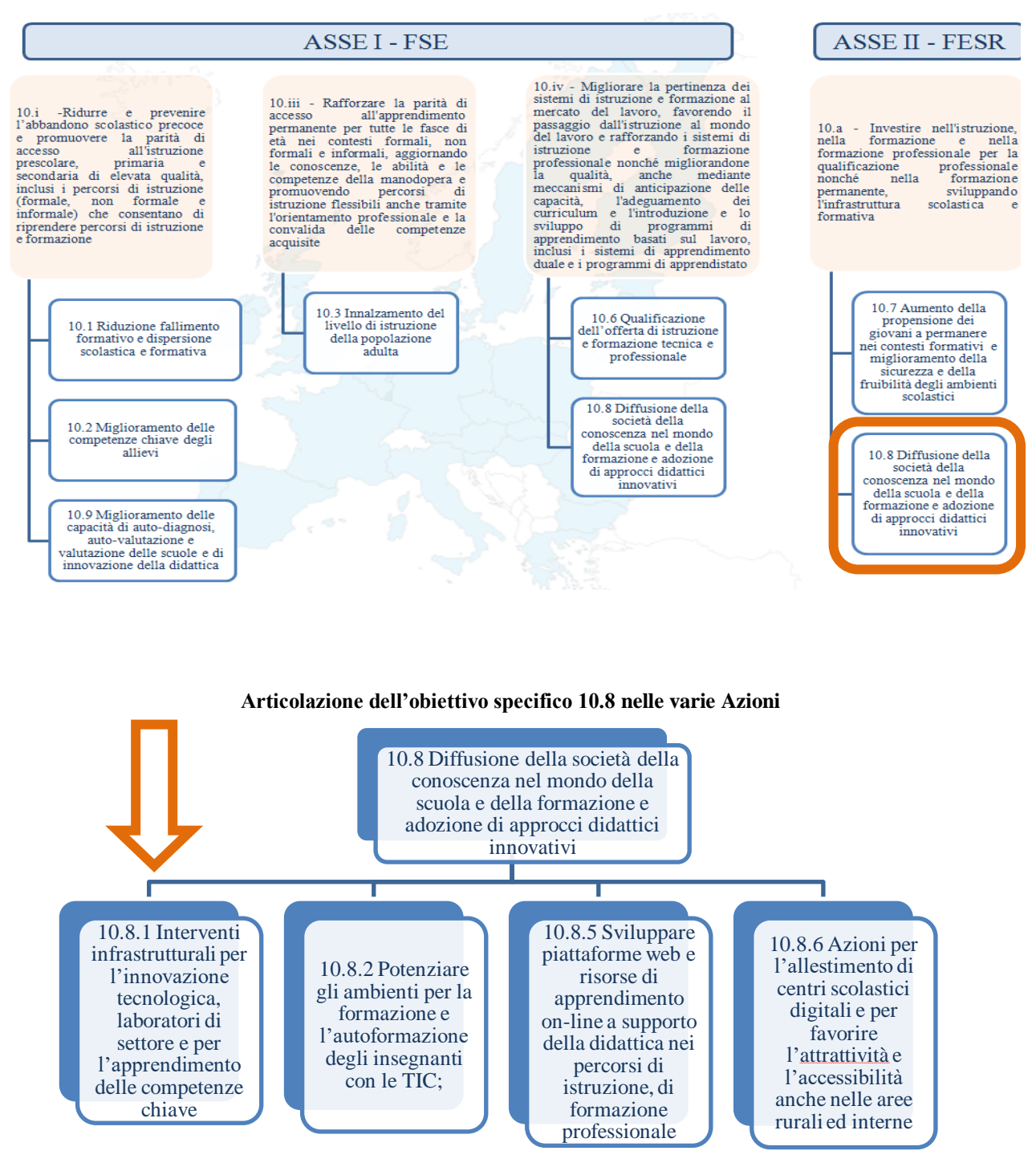

La raccolta delle informazioni è necessaria per la valorizzazione degli indicatori comuni previsti dai regolamenti (UE) e per quanto utile all'Autorità di Gestione nelle attività di monitoraggio, valutazione e controllo necessarie per l'attuazione del Programma. Si richiamano per importanza: (a) il Regolamento (UE) N.1303/2013, che stabilisce disposizioni comuni per i fondi SIE (fondi strutturali e di investimento europei); (b) i Regolamenti che stabiliscono disposizioni specifiche per il Fondo Europeo di Sviluppo Regionale (FESR) N. 1301/2013 e per il Fondo Sociale Europeo (FSE) N. 1304/2013; (c) il Programma PON "Per la Scuola – competenze e ambienti per l'apprendimento"; (d) il "Monitoraggio Unitario progetti – Protocollo di Colloquio – Versione 1.0 Aprile 2015.

Per chiarezza si precisa che le immagini inserite nel presente manuale sono utilizzate solo a titolo di esempio e servono esclusivamente per facilitare la comprensione del testo.

E' importante ricordare che questo manuale ha il solo scopo di guidare l'utente alla compilazione delle schede online all'interno del sistema informatico GPU, pertanto non deve sostituirsi alle linee guida di riferimento e alla normativa vigente.

Le possibili variazioni future che verranno apportate al sistema non potranno essere descritte all'interno di questo manuale operativo, ma solamente all'interno di eventuali aggiornamenti e testi integrativi. Si invita pertanto a consultare periodicamente l'area dedicata alle FAQ http://pon20142020.indire.it/portale/?page\_id=965

# **2. Mappa del percorso: gestione progetti/piani**

Per facilitare gli operatori nelle attività di inserimento dei dati nel sistema GPU, si presenta uno schema riepilogativo che illustra le fasi previste successive a quella di autenticazione degli utenti:

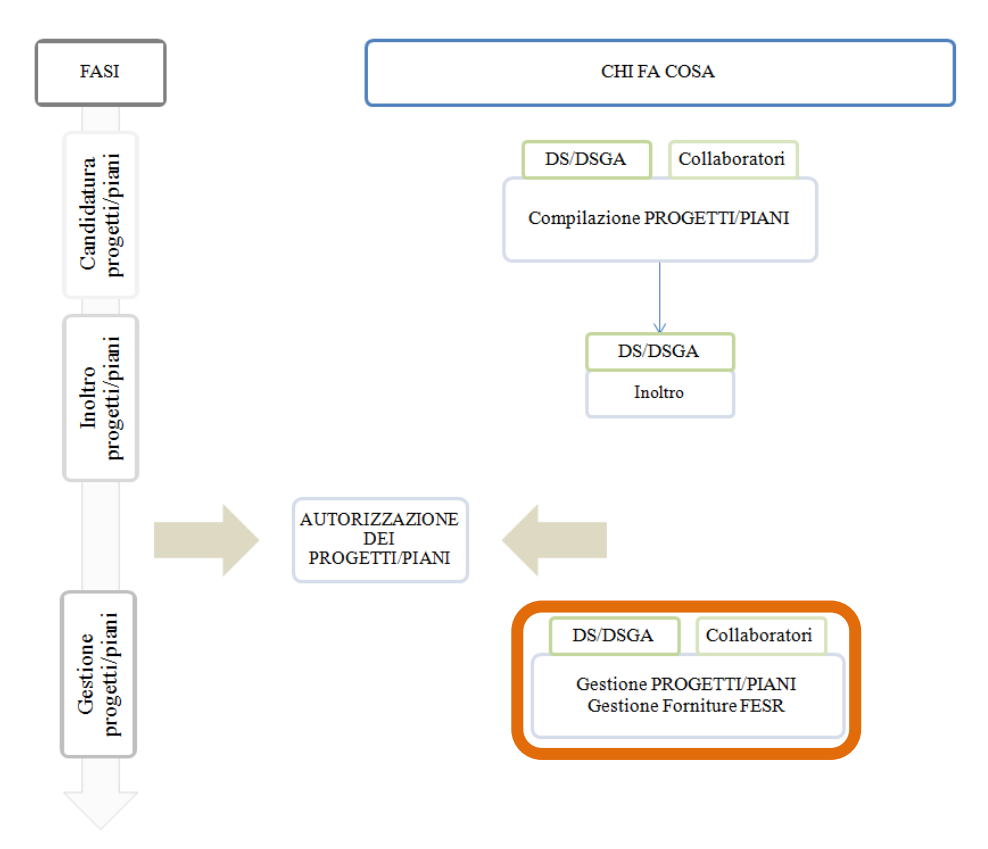

#### **Gestione dei progetti/piani**

Come descritto nei vari Avvisi pubblicati, sia il Dirigente scolastico (di seguito DS) che il Direttore dei servizi generali e amministrativi (di seguito DSGA) vengono abilitati in automatico dal SIDI che fornisce loro le credenziali di accesso al sistema GPU (selezionando il link "Gestione degli interventi") e a tutti i servizi informatici del MIUR. Al primo accesso al Sistema dovranno procedere alla compilazione della scheda anagrafica individuale per poi procedere alla verifica della correttezza dei dati inseriti nella scheda anagrafica della scuola.

A conclusione delle operazioni su descritte, il DS e il DSGA possono abilitare altri operatori della scuola all'accesso al Sistema GPU. Ricevute le password ed effettuato il login, i collaboratori provvedono per prima cosa alla compilazione della propria scheda anagrafica.

Si ricorda che l'area "Gestione abilitazioni" è sempre disponibile e che per ogni Avviso possono essere abilitate figure differenti. Le figure di riferimento abilitate in fase di candidatura non vengono automaticamente associate alla fase di gestione.

In sintesi, coloro che accedono per la prima volta al Sistema GPU devono seguire i seguenti passi:

- 1. Al primo accesso il DS o il DSGA completano:
	- a. la propria scheda anagrafica,
	- b. la scheda anagrafica della scuola.
- 2. Il DS o il DSGA individuano ed abilitano altri profili in grado di inserire i dati in GPU entrando nell'area "Gestione abilitazioni"

Si ricorda che l'area "Gestione abilitazioni" è un'area sempre disponibile dalla quale è possibile abilitare figure differenti.

# **3. Gestione dei progetti**

# **3.1. Accesso al sistema**

Il DS e il DSGA accedono al sistema GPU con le credenziali che utilizzano per accedere a tutti i servizi informatici del Ministero.

Dall'area del sito del MIUR dedicata ai Fondi Strutturali:

http://www.istruzione.it/web/istruzione/pon/2014 2020 cliccando alla voce "Gestione Interventi" si accede alla homepage del sito GPU.

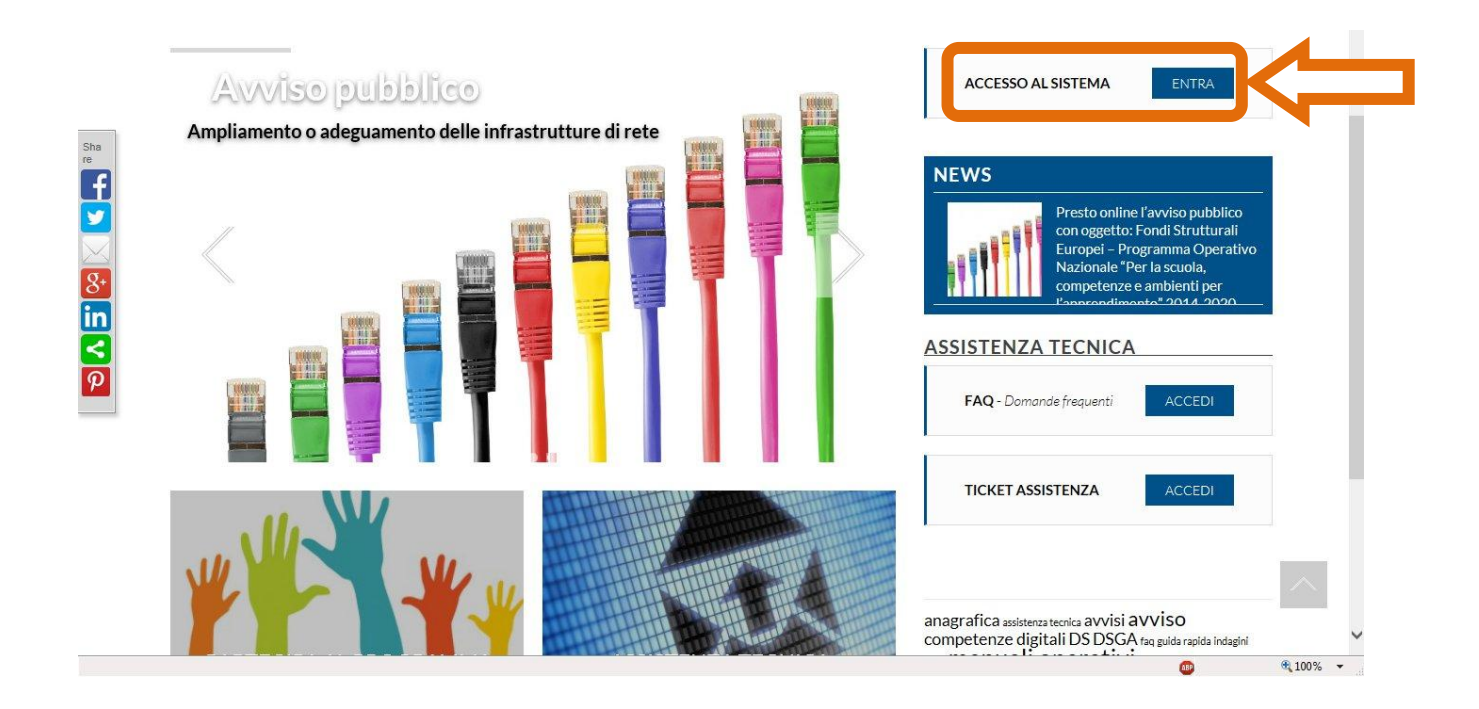

Per entrare all'interno della propria area personale il Dirigente scolastico o il DSGA deve cliccare sul tasto "Entra" a fianco della dicitura "Accesso al sistema" posta in alto a destra dello schermo e poi selezionare l'accesso tramite SIDI. Una nota posta in primo piano descrive in quali casi occorre scegliere di effettuare una tipologia di accesso piuttosto che l'altra.

![](_page_7_Figure_7.jpeg)

Per l'accesso al Sistema da parte del personale scolastico abilitato da DS o DSGA si rinvia ai manuali operativi dedicati e scaricabili dal sito GPU (http://pon20142020.indire.it/portale/) dall'area "Supporto Tecnico"

L'immagine sotto mostra la risposta del sistema qualora venissero inseriti nome utenti e password errati.

![](_page_8_Picture_63.jpeg)

Dopo aver effettuato il login il Dirigente (o il DSGA) è chiamato a completare la propria scheda anagrafica (se al primo accesso). Solo dopo la conferma dei dati, può accedere alla sua area di lavoro che comprende anche le funzioni:

- 1. "Anagrafica della scuola" dove completare i dati relativi alla scuola,
- 2. "Anagrafiche" e "Gestione abilitazioni", funzioni tramite le quali il DS o il DSGA può abilitare all'accesso al sistema uno o più utenti.

Per problemi relativi alle procedure di profilatura dell'utenza nominale istituzionale o in caso di problemi o malfunzionamenti ad essa attinenti, è necessario contattare il servizio di assistenza tecnica dell'Autorità di Gestione (pon2020.assistenza.utenza@istruzione.it).

### **3.2. Area Gestione dei Progetti FESR**

Dopo aver effettuato correttamente il login e completata la propria scheda anagrafica, il sistema presenta al DS o DSGA l'elenco degli enti presso i quali è abilitato. Il tasto "Entra" posto a destra del nome dell'ente, consente di entrare nell'area di lavoro dedicata.

![](_page_9_Picture_59.jpeg)

Nel caso specifico, cliccando sul tasto  $\begin{bmatrix} \epsilon_{\text{intra}} \\ \epsilon_{\text{in}} \end{bmatrix}$  in corrispondenza della scuola autorizzata, si accede ad una pagina che si configura come un vero e proprio desktop di lavoro progettato per comprendere tutte le funzioni necessarie a documentare e gestire i progetti.

Per poter gestire un progetto finanziato con fondi FESR, bisogna entrare nell'area "Gestione dei Progetti" e poi scegliere dal menù a tendina la voce "Progetti FESR".

![](_page_9_Picture_60.jpeg)

A questo punto, si clicca su "apri" in corrispondenza dell'Avviso scelto per accedere all'area di gestione dei progetti autorizzati.

![](_page_9_Picture_61.jpeg)

![](_page_10_Picture_68.jpeg)

Quest'area si presenta suddivisa in due parti:

- la prima in alto denominata "Gestione delle procedure di evidenza pubblica" ha lo scopo di raccogliere e gestire tutte le informazioni riguardanti le procedure di gara avviate dalla scuola per l'acquisto di forniture, nonché l'inserimento degli incarichi al personale interno e/o esterno alla scuola e quello dei collaudi dei bandi di gara (v. capitolo 5).
- la seconda parte "Funzioni per la gestione del Progetto" visualizza tutte le funzioni che servono alla gestione dei singoli progetti autorizzati ed è ripartita in tre sezioni:
	- $\rightarrow$  Scheda iniziale
	- $\rightarrow$  Gestione Forniture
	- $\rightarrow$  Gantt del progetto

La funzione "Gestione Forniture", che serve per gestire l'elenco delle forniture richieste in fase di candidatura all'Avviso, si attiva solo **dopo aver compilato la "Scheda iniziale".**

# **4. Funzioni per la gestione del progetto**

### **4.1. Scheda iniziale**

La scheda iniziale conterrà i seguenti campi:

- Sintesi del progetto: si chiede di inserire una sintesi del progetto di 1300 caratteri (per facilitare la compilazione di questo campo il sistema ripropone quando inserito nella "descrizione progetto" in fase di candidatura. Il campo è modificabile)
- Data prevista di inizio progetto (il campo è mutuato da quanto indicato in fase di candidatura e può essere modificato)
- Data prevista di fine progetto (il campo è mutuato da quanto indicato in fase di candidatura e può essere modificato)
- Data prevista per il primo contratto
- Data prevista per l'inizio prima fornitura
- Allegato: dichiarazione che la scuola ha inviato all'Ente locale (Come previsto al capitolo 3 punto 1 lettera f) a pag. 6 dell'Avviso, l'istituzione scolastica deve aver comunicato all'Ente Locale proprietario dell'edificio l'intenzione di voler aderire all'Avviso in questione e, pertanto di realizzare o ampliare l'infrastruttura e dei punti di accesso alla rete LAN/WLAN. E' necessario quindi allegare tale dichiarazione. Si ricorda che prima della chiusura del progetto occorrerà allegare anche la relativa autorizzazione a procedere da parte dell'Ente Locale proprietario).

![](_page_11_Picture_97.jpeg)

*Il sistema non permette l'inserimento di date incoerenti rispetto ai tempi previsti dalle lettere di autorizzazione.*

### **4.2. Gestione forniture**

Dall' area "Funzioni per la gestione del progetto" si clicca sulla funzione "Gestione delle forniture" per accedere all'elenco delle forniture richieste in fase di candidatura.

![](_page_12_Picture_48.jpeg)

La pagina successiva evidenzia in alto alcune indicazioni relative al progetto:

- Titolo del progetto
- Importo autorizzato del progetto (compreso di spese generali)
- Importo effettivo del progetto (compreso di spese generali)
- Economie del progetto

![](_page_13_Picture_88.jpeg)

Si fa notare che il progetto è identificato dal titolo inserito in fase di candidatura e dal codice progetto assegnato dal MIUR.

Per quanto riguarda gli importi del progetto (quello autorizzato e quello effettivo), essi sono comprensivi del totale delle spese generali. L'importo autorizzato è quello richiesto in fase di candidatura all'Avviso, mentre quello effettivo è quello che evidenzia la situazione reale di acquisto delle forniture e che pertanto potrà subire variazioni durante la loro gestione. In base alle modifiche apportate sui costi relativi agli acquisti, si potranno generare delle economie che potranno essere utilizzate nuovamente ripartendole tra le varie forniture.

#### **4.2.1. Spese generali**

Cliccando sul tasto "Spese generali" si accede alla gestione delle voci di costo precedentemente inserite in fase di candidatura all'Avviso.

L'importo corrente di ogni singola voce di costo può essere modificato, ma per ogni singola voce di costo non è possibile inserire un importo che superi quello autorizzato iniziale. Diminuendo uno o più importi correnti si generano delle economie che possono essere aggiunte agli importi delle forniture.

Si ricorda che la somma tra il totale delle spese generali e quello delle forniture non potrà mai superare l'importo autorizzato di progetto.

![](_page_13_Picture_89.jpeg)

![](_page_14_Picture_68.jpeg)

Quando tutte le modifiche sono state inserite si procede cliccando sul tasto "Salva"

#### **4.2.2. Tabella di gestione delle forniture**

Ad ogni singolo modulo è associato un elenco di forniture che è stato costituito in fase di candidatura. Per accedere alla gestione di queste forniture si clicca sul tasto "entra" in corrispondenza del modulo scelto.

![](_page_14_Picture_69.jpeg)

La pagina che si visualizza presenta in alto alcune informazioni di riferimento, mentre al centro si trova la tabella attraverso la quale è possibile inserire gli importi effettivi delle singole forniture. Per ognuna di queste il sistema consente di compiere le seguenti azioni:

- Confermare/Modificare una fornitura.
- Inserire una nuova fornitura.
- Cancellare una nuova fornitura inserita oppure una già autorizzata.

![](_page_15_Picture_96.jpeg)

Inizialmente i tasti funzionali collocati sopra la tabella sono:

- Inserisci fornitura
- Aggiorna stato
- Convalida finale

Attraverso l'uso di questi tasti è possibile compiere anche quelle poche operazioni necessarie per avanzare nell'iter di una procedura di gara avviata dalla scuola.

Ogni fornitura occupa una riga della tabella, per ognuna di queste è possibile avere informazioni riguardo: alla tipologia, alla natura dell'oggetto (descrizione), alla quantità, all'importo unitario e al totale. Per ogni fornitura è possibile confermare o modificare la quantità e l'importo unitario, il risultato così ottenuto viene mostrato sotto la colonna "Importi effettivi".

Si ricorda che, quando si modificano le forniture occorre stare attenti affinché il totale dei software non superi la percentuale consentita sul totale prevista in Avviso, cioè il 20%.

Lo stato "Confermata" che viene assunto da una fornitura, implica che i valori relativi alla quantità e all'importo unitario sono stati mantenuti, mentre lo stato "Modificata" implica che i valori relativi alla quantità e all'importo unitario hanno subito variazioni.

#### **Confermare/Modificare una fornitura autorizzata**

Se si vuole modificare la quantità e/o l'importo unitario di una fornitura autorizzata in fase di candidatura bisogna cliccare sull'icona a matita in corrispondenza della colonna "conferma/modifica". Quello che appare è una finestra modale nella quale occorre inserire i nuovi valori relativi alla quantità e all'importo unitario (non è possibile cambiare la natura dell'oggetto).

![](_page_16_Picture_62.jpeg)

Dopo aver modificato i dati della fornitura desiderata si clicca sul tasto "salva" per aggiornare il sistema e visualizzare le modifiche sotto la colonna "Importi effettivi".

Per confermarli è sufficiente premere "salva" senza apporre alcuna variazione.

![](_page_16_Picture_63.jpeg)

Lo stato di una fornitura viene "azzerato" (cioè si "resetta") dopo aver cliccato su "Aggiorna stato" (vedi oltre).

#### **Inserire una nuova fornitura**

Per poter introdurre in tabella una fornitura che non era stata precedentemente richiesta in fase di candidatura basta cliccare sul tasto "Inserisci fornitura".

Se quest'ultima fa riferimento ad una delle categorie così dette "residuali", cioè le seguenti:

- *Altri dispositivi di fruizione collettiva*
- *Altri dispositivi di fruizione individuale*
- *Altri dispositivi input/output (hardware)*
- *Altri software indispensabili per l'utilizzo didattico ottimale delle apparecchiature*

è necessario richiedere l'autorizzazione della modifica all'Autorità di Gestione del MIUR.

![](_page_17_Picture_63.jpeg)

Il sistema genera la fornitura in tabella con stato "Da autorizzare" evidenziandola di colore ocra. Automaticamente cambiano i tasti funzionali: scompaiono le voci "Aggiorna stato" e "Convalida finale" e compaiono i tasti "Genera richiesta autorizzazione" ( che si attiva per stampare il modello di richiesta di autorizzazione) e "Richiesta autorizzazione" (che si attiva solo dopo aver generato la richiesta di autorizzazione)

![](_page_18_Picture_126.jpeg)

Solo per questi tipi di fornitura, è infatti necessario produrre il documento di richiesta di autorizzazione da inviare attraverso il sistema ai referenti del MIUR per opportune valutazioni. Una volta generato il file .pdf, occorre firmarlo digitalmente, o in alternativa stamparlo e firmarlo e successivamente scansionarlo. Il file firmato deve essere allegato sul sistema durante la fase di invio della richiesta. In altre parole, le nuove forniture inserite in tabella ed appartenenti alle categorie residuali devono essere approvate dai referenti del MIUR, pertanto la scuola riassumendo deve:

- 1) Generare la richiesta di autorizzazione scaricando il modello in formato .pdf
- 2) Firmare digitalmente o in alternativa stampare il modello, scansionarlo e farlo firmare dal DS oppure DSGA
- 3) Cliccare su "Richiesta autorizzazione" per inviare la documentazione ai referenti del MIUR

Si ricorda pertanto che questo tasto "Richiesta autorizzazione" si attiva solo se è stato generato il file .pdf di richiesta autorizzazione e se, successivamente a questa generazione, non sono state apportate successivamente altre modifiche alla tabella forniture.

E' possibile operare sulla tabella di gestione delle forniture anche dopo aver inserito una nuova fornitura da autorizzare.

Solamente dopo aver inoltrato la richiesta di autorizzazione, il sistema blocca ogni possibilità di apporre altre modifiche. Per sbloccare nuovamente la tabella, si clicca sul tasto "Annulla la richiesta" (questo tasto si attiva solo dopo aver effettuato l'invio della richiesta). A tal proposito si ricorda che occorre sempre fare attenzione che il modello di richiesta inviato rappresenti l'attuale situazione riportata dalla tabella.

Una nuova fornitura inserita e autorizzata può essere successivamente modificata o cancellata.

#### **Cancellare una fornitura inserita**

E' possibile cancellare una fornitura cliccando sull'icona "Cestino" in corrispondenza della colonna "Cancella". Anche se una fornitura è stata cancellata è possibile comunque ripristinarla tornando alla finestra modale "Conferma/modifica" della fornitura.

#### **Aggiornare lo stato della tabella forniture**

Il tasto "Aggiorna stato" ha la funzione di generare la data nella quale è stato raggiunto l'ultimo stato di avanzamento di compilazione della tabella delle forniture. Per rendere attivo questo tasto occorre aver agito precedentemente su tutte le forniture della tabella confermandole/modificandole o cancellandole.

L'operazione di aggiornamento azzera di fatto il valore dello stato di tutte le singole forniture.

Solo a questo punto il sistema permette all'utente di accedere all'area "Gestione delle procedure di gara" per inserire la scheda di aggiudicazione del lotto al quale il modulo in questione si riferisce.

Per effettuare l'aggiudicazione della gara è **necessario e sufficiente aver cliccato almeno una volta il tasto "Aggiorna stato"**.

Non è possibile aggiornare lo stato di una tabella quando essa contiene una nuova fornitura da autorizzare.

La convalida finale, che può essere effettuata solamente dopo aver eseguito l'aggiornamento dello stato, non permette di apportare ulteriori modifiche alle voci delle forniture ed è necessaria per la chiusura del progetto.

# **5. Gestione delle Procedure di Evidenza pubblica**

### **5.1. Bandi di gara per fornitura**

![](_page_20_Figure_2.jpeg)

Cliccando su "Bandi di gara per Forniture" si accede all'area apposita

#### **Fase preliminare: scelta della procedura di gara**

Si clicca sul tasto "Nuovo bando di fornitura" per inserire la procedura di gara che si intende documentare.

![](_page_20_Picture_48.jpeg)

Cliccando su "Modalità di espletamento del Bando" compare un menù a tendina con tutte le tipologie consentite

![](_page_21_Picture_100.jpeg)

Le procedure di gara consentite sono:

- Acquisto tramite CONSIP Convenzioni
- Acquisto tramite CONSIP Mercato Elettronico/RdO
- Procedura in economia (cottimo fiduciario)
- Procedura prevista dall'art.34 del D.I. 44/01
- Procedura aperta
- Procedura negoziata
- Procedura ristretta
- Affidamento diretto

Per alcune tipologie sarà necessario inserire il "Criterio di selezione", scegliendo tra:

- art. 82, criterio del prezzo più basso (D.Lgs 163/2006)
- art. 83, criterio dell'offerta economicamente più vantaggiosa (D.Lgs 163/2006)

Una volta scelta la procedura, descritto l'Oggetto del Bando e, se richiesto, inserito il criterio, si può cliccare su "Avanti" e passare alla fase di definizione della gara.

**Fornitori invitati** 

Aggiudicazione e contratto

I tab di questa sezione variano in funzione del tipo di gara e delle opzioni scelte, come descritto dalla tabella seguente. Si ricorda che il tab "Definizione lotti" si attiva solo, nel caso di quelle gare in cui è previsto, dopo aver spuntato la casella "La gara è composta da più lotti".

![](_page_22_Picture_223.jpeg)

A titolo puramente esemplificativo di seguito si è preferito descrivere nello specifico i passi necessari da compiere per ultimare l'iter di documentazione di una gara con *procedura prevista dall' art.34 del D.I. 44/01.*

#### **Definizione della gara (di una Procedura prevista dall'art.34 del D.I. 44/01)**

La scheda di definizione del bando di gara, presenta i seguenti campi da compilare:

- **→** Data e protocollo del bando/invito.
- $\rightarrow$  Numero protocollo del bando/invito.
- $\rightarrow$  (Modalità della gara precompilato).
- Modalità di diffusione del bando (ad ogni tipologia di gara corrispondono determinate modalità di diffusione).
- $\rightarrow$  Oggetto del bando /invito (precompilato, modificabile).
- $\rightarrow$  Data di pubblicazione del bando.
- $\rightarrow$  Data di scadenza del bando.
- Importo a base d'asta (non può essere superiore all'importo autorizzato);
- **→** Campo note.
- → Flag "La gara è composta da più lotti".
- $\rightarrow$  Codice cig del lotto (scompare se viene flaggato il campo "La gara è composta da più lotti").
- $\rightarrow$  Link al bando pubblicato.
- **→** Responsabile del procedimento.
- $\rightarrow$  Mail di riferimento.
- $\rightarrow$  Telefono di riferimento

![](_page_23_Picture_75.jpeg)

Infine occorre anche allegare la documentazione richiesta (in formato .pdf) e spuntare i moduli che afferiscono alla gara. Un modulo può essere collegato a più gare.

Al momento dell'inserimento delle date di pubblicazione e scadenza del bando/invito il sistema controlla che il periodo intercorso tra queste date sia corretto secondo i criteri di legge come descritto in tabella:

![](_page_23_Picture_76.jpeg)

Da notare che durante la fase di compilazione di questa scheda il sistema non permette l'accesso alle altre sezioni previste (il simbolo di divieto  $\bullet$  indica l'interruzione della navigazione).

- Dopo aver inserito tutte le informazioni richieste dalla piattaforma in base alla tipologia di procedura selezionata, è possibile tornare alla sezione "**Bandi di fornitura**" per visualizzare le seguenti informazioni.
- $\rightarrow$  Modalità della gara;
- $\rightarrow$  oggetto;
- $\rightarrow$  date di pubblicazione/scadenza;
- $\rightarrow$  numero moduli a cui si riferisce:
- $\rightarrow$  importo complessivo bando;
- $\rightarrow$  definizione completa (quando tutti i dati relativi alla gara sono stati correttamente inseriti, l'indicatore è verde);
- importo complessivo lotti: l'importo è sottolineato in verde quando coincide con l'importo complessivo del bando di gara. Nel caso non coincida, la sottolineatura è rossa. Nel caso in cui la gara non sia composta da più lotti, la voce non è valorizzata;
- numero fornitori invitati: riporta il numero dei fornitori invitati sul numero dei fornitori minimi da invitare per legge. Una sottolineatura colorata appare per indicare **in rosso** che non è stato raggiunto il numero minimo di fornitori invitati, oppure che il numero minimo è stato raggiunto, ma per alcuni fornitori i dati da inserire sono incompleti (manca l'allegato);
- $\rightarrow$  data convalida

In basso è riportato il "Riepilogo moduli", con il numero di gare associate a ciascun modulo.

![](_page_24_Figure_12.jpeg)

Da questa pagina di riepilogo, cliccando sull'icona a matita in corrispondenza della colonna "apri" si accede nuovamente ai dati inseriti nelle varie sezioni che definiscono la procedura della gara. Ogni procedura di gara inserita può anche essere cancellata utilizzando la funzione "elimina".

*Attenzione! - Il sistema controlla che la somma di tutti gli importi inseriti di ogni gara sia inferiore oppure uguale all'importo dell'intero progetto autorizzato* 

#### **Definizione dei lotti e dei Fornitori invitati**

**Definizione gara** 

**Definizione lotti** 

**Fornitori invitati** 

Aggiudicazione e contratto

Superata la fase di definizione della gara, si passa a quella di definizione dei lotti e dei fornitori invitati (solo nel caso in cui siano previsti dalla procedura).

La sezione "definizione lotti" si accende solamente se la gara prevede più lotti. Per inserire un nuovo lotto si clicca sul pulsante "inserisci lotto", ciò che si visualizza è una scheda da compilare che comprende i seguenti campi:

![](_page_25_Picture_105.jpeg)

![](_page_25_Picture_106.jpeg)

26 Ogni lotto deve avere un importo, la somma di tutti gli importi di tutti i lotti inseriti deve coincidere con l'importo a base d'asta (inserito all'interno della scheda di definizione della gara), se questo non si verifica, il sistema impedisce di proseguire nella compilazione della scheda "Aggiudicazione e contratto".

E' utile sapere che ogni lotto inserito può essere cancellato:

- Nell'arco di tempo che precede la data di pubblicazione del bando di gara
- Successivamente alla scadenza del bando di gara e prima del decreto di aggiudicazione spuntando la voce "gara deserta" (lotto non aggiudicabile) presente all'interno della scheda di aggiudicazione
- Prima del collaudo finale per "mancata fornitura"

Una volta terminate le operazioni di definizione dei lotti si procede all'inserimento dei fornitori invitati accedendo alla sezione "Fornitori invitati".

Cliccando sul tasto "fornitori" è possibile inserire i nominativi che, per la prima gara, saranno da inserire ex novo. Successivamente, il sistema riproporrà la lista dei fornitori inseriti nelle gare precedentemente compilate.

![](_page_26_Picture_113.jpeg)

Inserendo la partita IVA oppure il CF del soggetto scelto il sistema effettua una ricerca all'interno della propria banca dati: se l'esito della ricerca è positivo il sistema presenta la scheda del fornitore già compilata, altrimenti occorre procedere all'inserimento manuale delle informazioni mancanti.

![](_page_26_Picture_114.jpeg)

Terminate le operazioni di caricamento dei dati occorre salvare.

Si ricorda che per ogni fornitore inserito occorre registrare anche la ricevuta di invito: il mancato inserimento di questo documento (anche per un solo fornitore) impedisce l'accesso alla sezione "aggiudicazione e contratto".

![](_page_27_Picture_60.jpeg)

Si ricorda che in caso di lettera di invito inviata tramite pec è necessario inserire la ricevuta "conferma di ricezione"; in caso di invito inviato tramite raccomandata è necessario inserire la scansione della ricevuta di ritorno. In entrambi i casi i documenti devono essere in formato pdf.

Numero minimo fornitori da invitare obbligatoriamente per tipi di procedura:

![](_page_27_Picture_61.jpeg)

Per quanto riguarda la modalità di affidamento tramite "CONSIP – Convenzioni" e "CONSIP - Mercato Elettronico/RdO" non si prevede l'invio dell'invito ai fornitori.

#### **Aggiudicazione e Contratto**

Definizione gara **Definizione lotti** 

Fornitori invitati

Aggiudicazione e contratto

Si accede a questa sezione del sistema per inserire, per ogni lotto, la documentazione riguardante l'aggiudicazione della gara e successivamente quella relativa al contratto.

Per ogni lotto rappresentato in elenco è possibile verificarne sempre lo stato di avanzamento nella procedura attraverso il messaggio che il sistema fornisce in corrispondenza della colonna "Stato lotto".

![](_page_28_Picture_66.jpeg)

E' fondamentale ricordare che **non** si può accedere alla sezione relativa all'aggiudicazione se:

- le forniture dei moduli collegati a quella gara non sono stati aggiornati almeno una volta cliccando su "aggiorna stato" o la scuola è in attesa di autorizzazione (come indicato al § 4.2.2.)
- il Bando è ancora aperto

![](_page_29_Picture_37.jpeg)

Passando alla compilazione di una scheda di aggiudicazione della gara di un lotto, il sistema chiede di inserire le seguenti informazioni:

- Fornitore aggiudicatario (scelta da un menù a tendina)
- $\rightarrow$  Importo aggiudicazione
- Data e protocollo del decreto di aggiudicazione
- **→** Documentazione richiesta da allegare

![](_page_29_Picture_38.jpeg)

Oltre ai dati sopra descritti è possibile specificare che la gara è andata deserta spuntando in corrispondenza dell'omonima funzione "gara deserta", in questo caso il sistema inibisce la possibilità di procedere alla redazione del contratto.

Nel caso in cui risponda al bando/lettera di invito un unico fornitore sarà necessario spuntare in corrispondenza della voce "unica offerta" e, in ottemperanza a quanto richiesto dalla normativa vigente, verrà annullato il termine di 35 giorni che decorre dalla data del decreto di aggiudicazione e quella del contratto (stand still).

Si ricorda che l'importo del Decreto di aggiudicazione deve essere minore o uguale all'importo a base d'asta.

Dopo aver compilato correttamente la scheda di aggiudicazione della gara, il sistema attiva un vero e proprio *countdown* che serve al conteggio del tempo che deve trascorrere dalla data del decreto di aggiudicazione a quella del contratto (stand still).

![](_page_30_Picture_80.jpeg)

Scaduto il periodo di tempo previsto dalla data del decreto di aggiudicazione a quella della stesura del contratto con il fornitore, il sistema permette di accedere alla scheda contratto nella quale occorre inserire:

- $\rightarrow$  La data del contratto
- **→** L'allegato del contratto

![](_page_31_Picture_4.jpeg)

![](_page_32_Picture_82.jpeg)

# **5.2. Incarichi per progettazione e collaudo**

#### *Inserimento incarichi a personale interno*

All'interno della sezione Incarichi per progettazione e collaudo è possibile registrare i dati relativi agli incarichi rivolti sia al personale interno sia a quello esterno. Per inserire le informazioni relativamente ad incarichi interni occorre cliccare in corrispondenza della sezione "incarichi a personale interno" e successivamente cliccare sul tasto "registra incarico" per inserirne uno novo.

La scelta del nominativo da inserire può essere fatta anche dall'elenco del personale precedentemente registrato nel sistema: in questo caso basta cliccare su "scegli" in corrispondenza del nominativo scelto. In automatico la scheda che appare serve per la registrazione dei riferimenti in merito alla nomina ed il upload e alla scelta del ruolo che la persona deve investire: quello di progettista o quello di collaudatore. Si prosegue cliccando sul tasto "Salva".

#### *Inserimento incarichi a personale esterno*

Si clicca sul tasto "registra incarico" e poi su registra anagrafica per individuare quella della persona individuata. La scheda anagrafica presenta inizialmente un campo all'interno del quale occorre inserire il codice fiscale, dopodiché sarà necessario salvare per procedere alla registrazione, anche in questo caso come per la registrazione di incarichi per personale interno, la maschera di inserimento dati permette di registrare i riferimenti della nomina e spuntare in corrispondenza del ruolo previsto (di progettazione o collaudo) in più permette di caricare l'avviso pubblico a cui si riferisce.

Si ricorda che gli incarichi di progettista e collaudatore sono tra loro incompatibili, come riportato a p.15 dell'Avviso 9035/2015.

# **6. Disposizioni di attuazione**

Per una corretta compilazione delle sezioni della gestione online dei progetti si rimanda alla consultazione del Programma Operativo Nazionale "Per la Scuola, competenze e ambienti per l'apprendimento" (FSE- FESR) e delle "Disposizioni ed istruzioni" per la programmazione 2014- 2020 emanate dal MIUR. Tali documenti, insieme agli avvisi che di volta in volta specificano le azioni possibili e le loro articolazioni, costituiscono la struttura del Sistema di Gestione dei piani e dei progetti.

Le informazioni di carattere istituzionale sono reperibili alle seguenti pagine online:

MIUR

**http://hubmiur.pubblica.istruzione.it/web/istruzione/pon/programmazione\_2014\_2020 http://hubmiur.pubblica.istruzione.it/web/istruzione/pon/2014\_2020** INDIRE

**http://pon20142020.indire.it/portale/**